# Инструкция по подключению и эксплуатации блока управления трассой с программным обеспечением Spy Tech Race manager

Блок управления трассой, далее устройство, предназначен для работы с программным обеспечением Spy Tech Race manager.

Рекомендуемая операционная система, для работы программы -Windows XP, в других версиях Windows 7 или 8 будет отсутствовать звук.

Перед установкой и во время работы программы, следует отключить антивирус!

Из-за особенностей работы com порта компьютера, включать питание устройства следует после загрузки компьютера!

Связь устройства с компьютером осуществляется через COM порт.

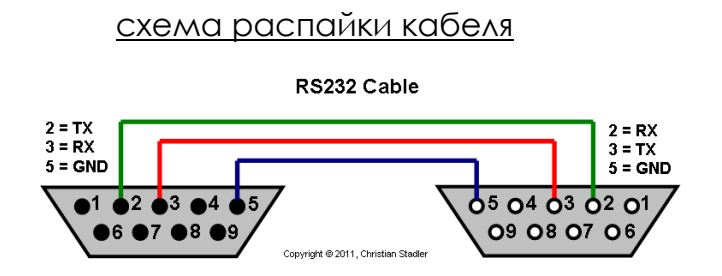

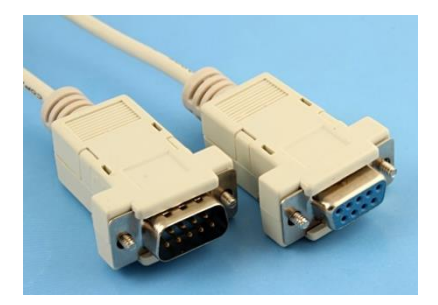

В качестве кабеля можно использовать обычную витую пару.

Сигнальные провода RX и TX желательно переплетать с общим проводом GND.

Для подключения датчиков на трассе, используется разъем DB-15.

 № контакта: 1-8 датчики дорожек; 9 – общий.

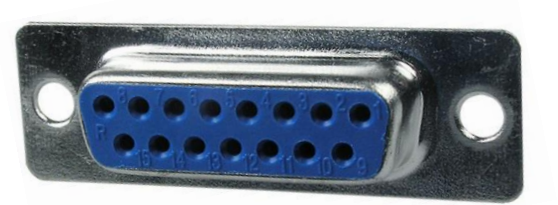

В качестве датчиков используется стандартный разрыв участка дорожек длиной примерно 100-150мм. (более подробно описано в приложении track).

#### **Перед первым включением устройства необходимо установить параметры работы!**

(Команда меню *Инструменты | Параметры*)

В этой части программы Вы можете указать основные параметры трассы и связи с устройством.

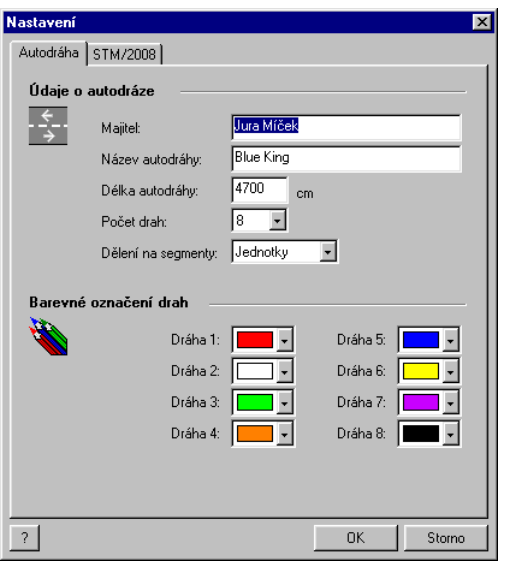

На закладке *Трасса* диалогового окна введите имя владельца трассы, название трассы, ее длину в сантиметрах (чтобы можно было правильно подсчитывать среднюю скорость) и количество дорожек. Особенно важно правильно указать цвета дорожек.

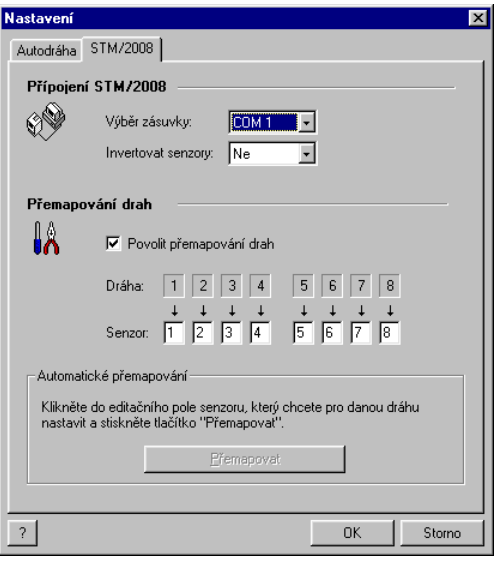

Переключитесь на закладку *STM/2008*. Здесь Вам необходимо указать номер СОМ порта для связи компьютера с устройством.

Секция *Расположение дорожек* позволяет связать каждый сенсор с определенной дорожкой. По умолчанию Сенсор №1 связан с Дорожкой №1, Сенсор №2 связан с Дорожкой №2 и т.д. Вы можете связать их по своему усмотрению. Если Вы не уверены в том какой сенсор с какой дорожкой связан, то можете воспользоваться автоопределением. Установите курсор в одно из полей Сенсор, расположенное под полем интересующей Вас дорожки (см. поля Дорожка). Замкните сенсор контрольного сектора трассы этой дорожки и нажмите кнопку *Remap*. В поле Сенсор запишется фактический номер сенсора, установленного на интересующей Вас дорожке.

Замечание для пользователей MS Windows NT, 2000 и XP : После установки программы, первое, что надо сделать, это обеспечить связь компьютера с устройством. Для чего в диалоговом окне

настройки СОМ порта необходимо установить следующие параметры для того порта, к которому подключен блок:

- Transfer speed (Скорость обмена [бит/сек]): 19200
- Data bits (Число бит данных): 8
- Parity (бит четности): None
- Stop-bits count (количество стоповых бит): 1
- Data flow control (управление потоком данных): None

#### **Виды гонок**

Программа Race Manager позволяет Вам заполнять и пользоваться базой данных видов гонки(соревнования). Вид гонки – это набор установок и опций позволяющих проводить соревнования по разным схемам. Новый вид гонки создается командой меню *Файл | Новый | Новый вид гонки*, нажатием клавиши *F5* или кликом по иконке **На верхней панели программы.** 

Окно ввода параметров гонки *Вид гонки – Свойства* содержит несколько закладок.

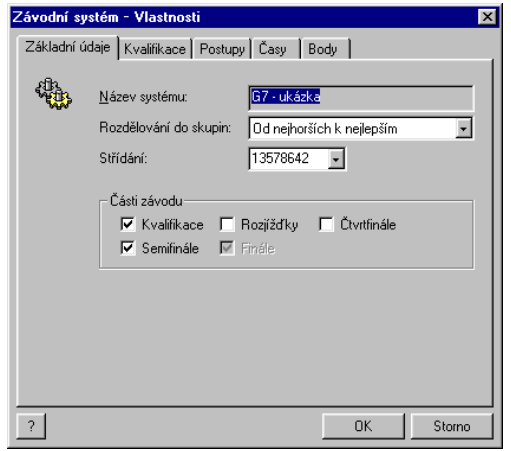

Закладка *Основные параметры* содержит следующие поля:

- *Название*
- *Формирование групп* здесь вы можете указать, каким образом гонщики отбираются при формировании групп. При этом, *Равные по классу* означает, что группа формируется из гонщиков, показавших приблизительно равный результат на предыдущем этапе гонки. Принцип *Разные по классу* будет формировать группы как из гонщиков, показавших на предыдущем этапе лучшие результаты, так и из гонщиков, показавших промежуточные и худшие результаты. При выборе метода *Случайно*, отбор гонщиков в группы производится случайным образом (без какого-либо принципа).
- *Смена дорожек* здесь вы можете указать порядок смены дорожек в ходе гонки. Например, строка "*13578642*" означает, что первый гонщик стартует на первой дорожке, затем переместится на третью, затем - на пятую и т.д.
- *Этапы гонки* здесь вы должны галочкой отметить из каких этапов состоит гонка.

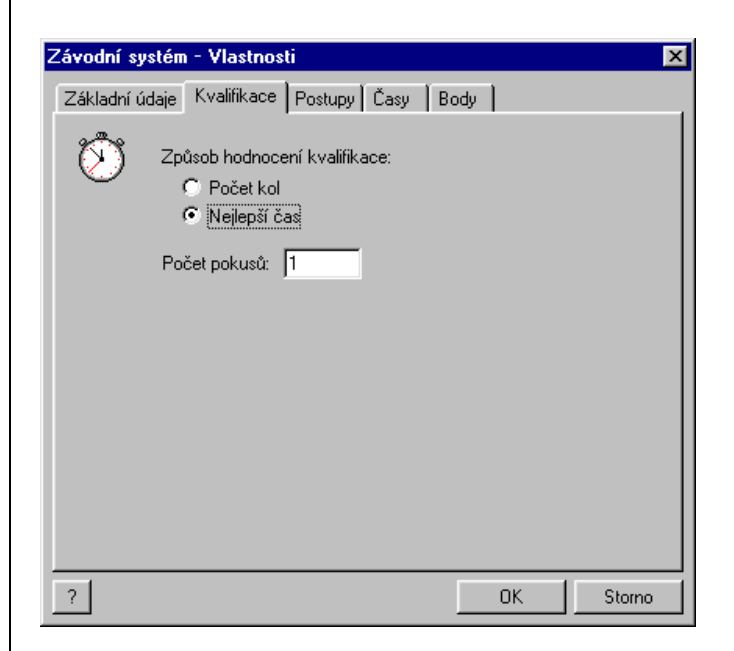

На закладке *Квалификация* Вам нужно указать метод измерения (подсчет числа пройденных кругов или лучшего времени прохождения круга). Здесь же Вы должны указать число попыток.

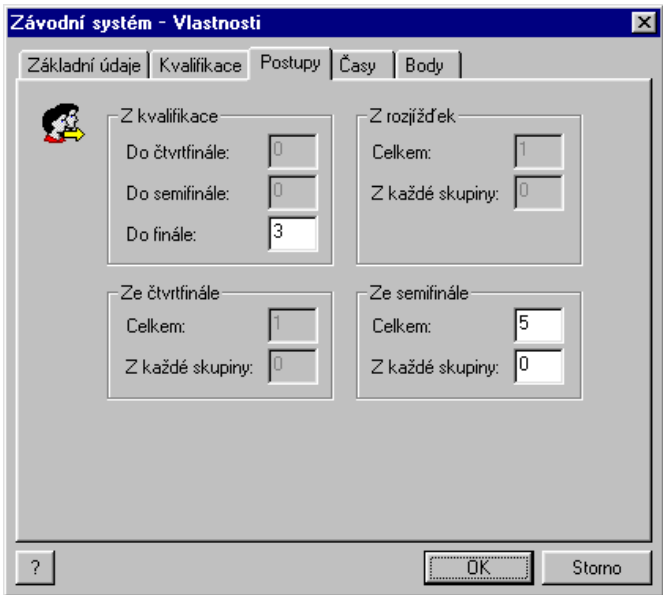

Закладка *Этапы* позволяет Вам задать число гонщиков, выходящих в следующий этап гонки по результатам завершенного этапа.

- Секция *После квалификации* определяет число участников, выходящих в следующий этап гонки (четвертьфинал, полуфинал или финал) прямо после Квалификации, без каких-либо дополнительных этапов гонки (в соответствие с составом гонки, определенным в секции *Этапы гонки* закладки *Основные параметры*).
- Остальные секции этой закладки также определяют число гонщиков, выходящих в следующий этап гонки. При этом Вам нужно указать, сколько всего гонщиков должно выйти в следующий этап (поле *Всего*), и по сколько гонщиков должно выйти из каждой группы (поле *Из каждой группы*).

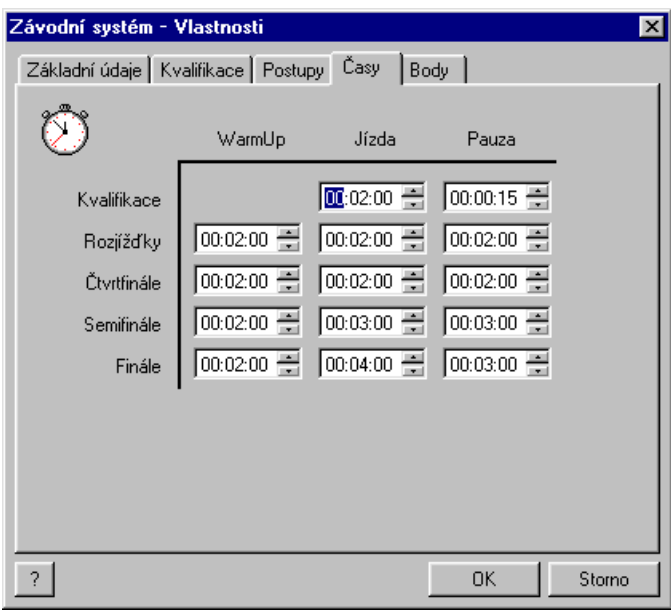

Закладка *Времена* определяет продолжительность каждой фазы гонки.

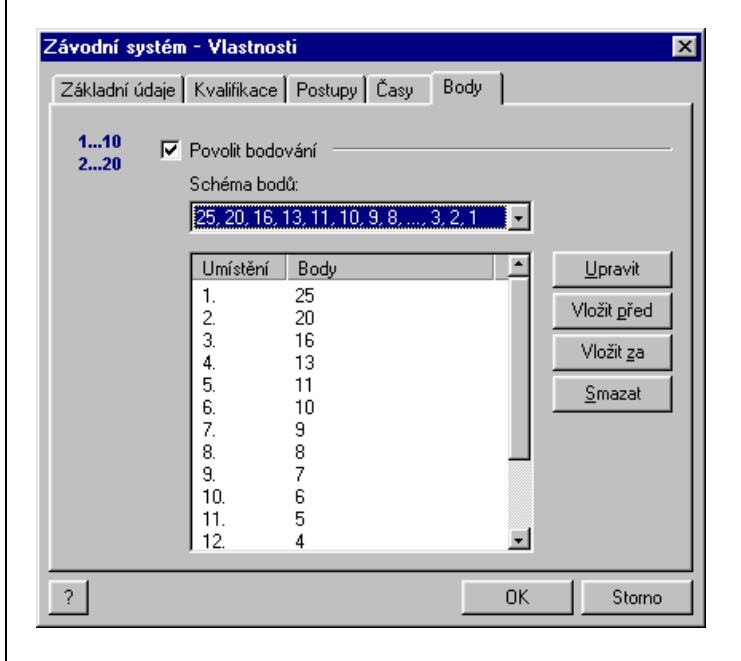

В закладке *Очки* Вам следует указать метод присвоения очков гонщикам в ходе гонки. Сумма очков, заработанных гонщиками, включена в результирующую таблицу. Имеется несколько примеров схем распределения очков. Вы также можете создать свою.

#### **Гонщики**

Программа Race Manager позволяет хранить и пополнять Базу данных гонщиков. Для каждого гонщика заводится личный листок, включающий следующие данные:

- *Имя*
- *Фамилия*
- *Показывать как*  как этот гонщик будет показан в списках и на экране во время гонки (некоторые гонщики имеют клички и предпочитают именно их видеть на табло)
- *Страна/Город*  представителем какой страны и/или города является
- *Клуб*  членом какого клуба является
- *Член клуба* Флажок принадлежности к клубу

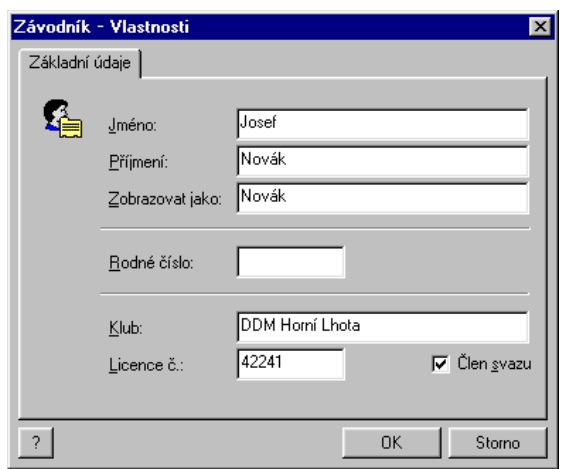

Новый гонщик может быть внесен в Базу данных командой меню *Файл | Новый | Новый гонщик*, или из контекстного меню папки *Гонщики* в окне *База данных* в левой части экрана программы. Можно также нажать клавишу *F4 или кликнуть мышкой по иконке* **НА** на верхней панели программы.

#### **Подготовка гонки**

Новая гонка(сорревнование) создается командой *Файл | Новая гонка* (или нажатием горячих клавиш ctrl+N или соответствующей иконки в панели инструментов). Первое, что Вам предложат, это выбрать вид гонки для подготавливаемого соревнования. В открывшемся окне Вам предложат выбрать из списка, предварительно описанный Вами ранее, вид гонки. Затем нужно нажать кнопку OK.

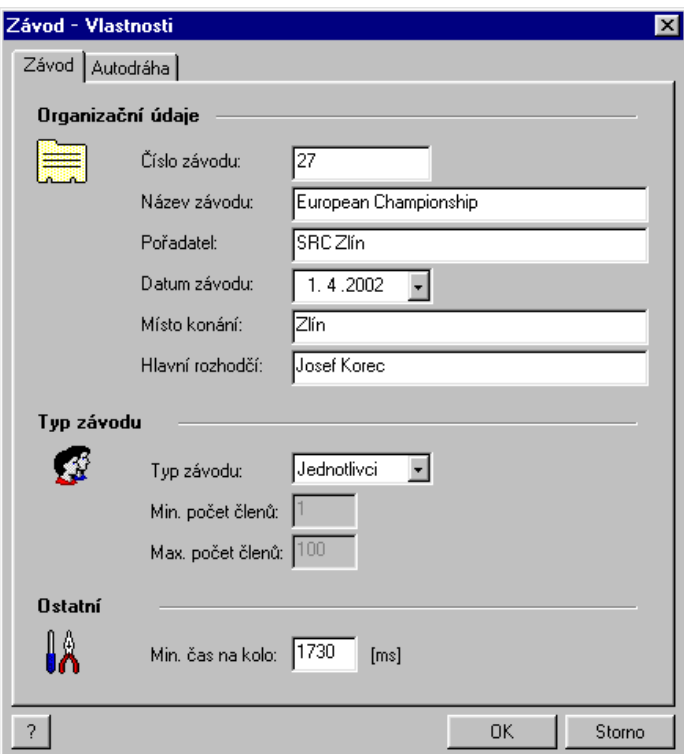

Затем появится окно Новая *Новая Гонка - Свойства* .

Заполните организационные данные (они будут фигурировать на листах с результатами), укажите вид соревнований – командные или индивидуальные, и *минимальное время круга* (в миллисекундах). Это такое время, в течение которого сенсор неактивен после того как автомобиль проедет контрольный сектор, чтобы предотвратить ошибки в подсчете кругов, когда несколько автомобилей оказываются на

одной дорожке (например, после аварии). В качестве минимального времени круга мы рекомендуем установить приблизительно 80% от лучшего времени на этой трассе. Для категории G27 на чемпионате Европы 2000 в Zlнn мы установили 1750 ms в то время как лучшее время круга было 1950 ms.

После нажатия кнопки OK в левом окне появится новое дерево папок, определяющих свойства подготавливаемого соревнования, а в нижней части возникнет надпись *Гонка* . В левом окне будут следующие элементы: *Гонка -- Подготовка* , папка *Документы* и выбранный Вами вид гонки(соревнования). Папка *Документы* пока пустая. Она будет содержать все автоматически создаваемые в ходе гонки документы.

Теперь необходимо определить, какие гонщики будут участвовать в гонке. Переключитесь на *Базу данных* наставив указатель мышки на соответствующую надпись в нижней части окна программы и кликнув по ней один раз. Затем кликните дважды по папке *Гонщики* . В правом окне программы появится список гонщиков. (Поведение программы такое же, как у программы Проводник или Windows Explorer.) Теперь вернитесь в окно *Гонка* , наставив указатель мышки на соответствующую надпись в нижней части окна программы и кликнув по ней один раз.

Используйте мышку для перетаскивания гонщиков из правого окна в окно *Гонка -- Подготовка*. (Как перетаскивать мышкой: Наставить курсор на выбранного гонщика, нажать и удерживать нажатой левую клавишу мышки. Далее, удерживая левую клавишу, переместить курсор мышки в левое окно программы. Маленький значек "+" возникнет возле курсора мышки когда вы достигнете цели перемещения – это строка *Гонка -- Подготовка*. Теперь отпустите левую клавишу мышки.) Гонщиков можно переместить в левое окно нажав клавишу F8 или выполнить команду меню *Гонка | Добавить гонщика* .

Для каждого гонщика, включаемого в соревнование, возникает окно, позволяющее изменить отображаемое на экране имя гонщика и его категорию/класс:

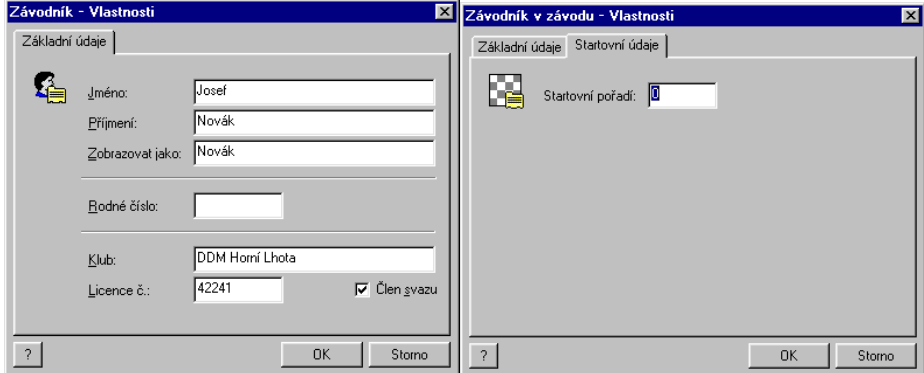

Свойства всех элементов гонки(соревнования) можно изменить кликнув дважды на интересующий Вас элемент (гонщики, вид гонки и т.п.) в окне *Гонка* .

**Замечание:** Все команды меню *Гонка* присутствуют и в контекстном меню, возникающим при нажатии правой клавиши мышки.

Завершается процедура подготовки соревнования выполнением команды *Завершить подготовку гонки* . Вам предложат записать данные на жесткий диск. Все данные соревнования, включая замеры, произведенные в ходе гонки, записываются в файл с расширением ".rce". Вы можете вносить изменения в этот файл не только данной программой, но и с помощью Вашего любимого текстового редактора.

#### **Квалификация**

Наличие этапа Квалификация определяется проводимым видом гонки. Если Квалификация предусмотрена, то гонка начинается с нее. Текущий статус гонки показывается в заголовке папки текущей гонки (левое окно программы). Теперь папка имеет название *Гонка -- Квалификация*. Для начала Квалификации нужно выполнить команду меню *Гонка -- Начать/Продолжить этап гонки*. Вам будет предложено подтвердить выполнение команды (нажмите кнопку ОК для запуска процесса).

Картинка в правой части страницы показывает блок-схему процесса замеров этапа гонки Квалификация. Каждый прямоугольник представляет статус системы (а именно: пауза, заезд, отображаемая на экране информация и т.п.) а каждая стрелка указывает на действие, которое будет выполнено для перехода в следующий статус.

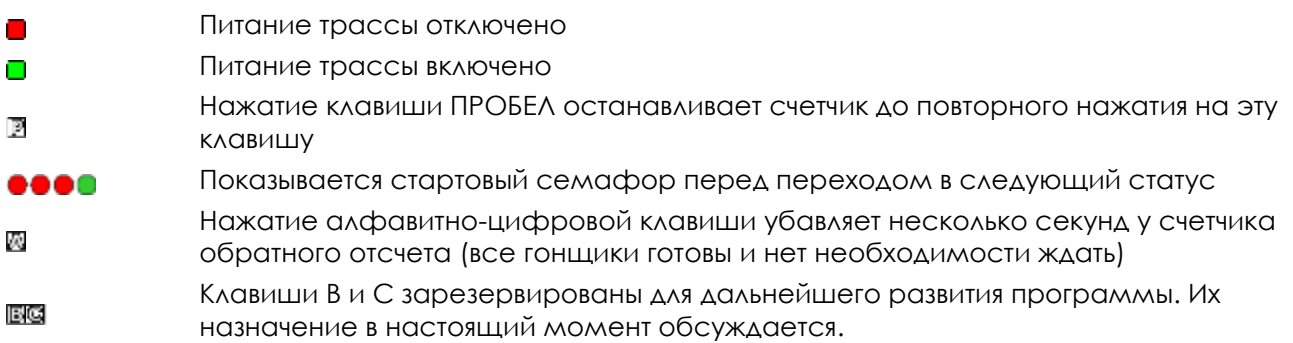

Теперь перейдем к описанию процесса Квалификация. После запуска этого этапа на экране возникнет следующая картинка.

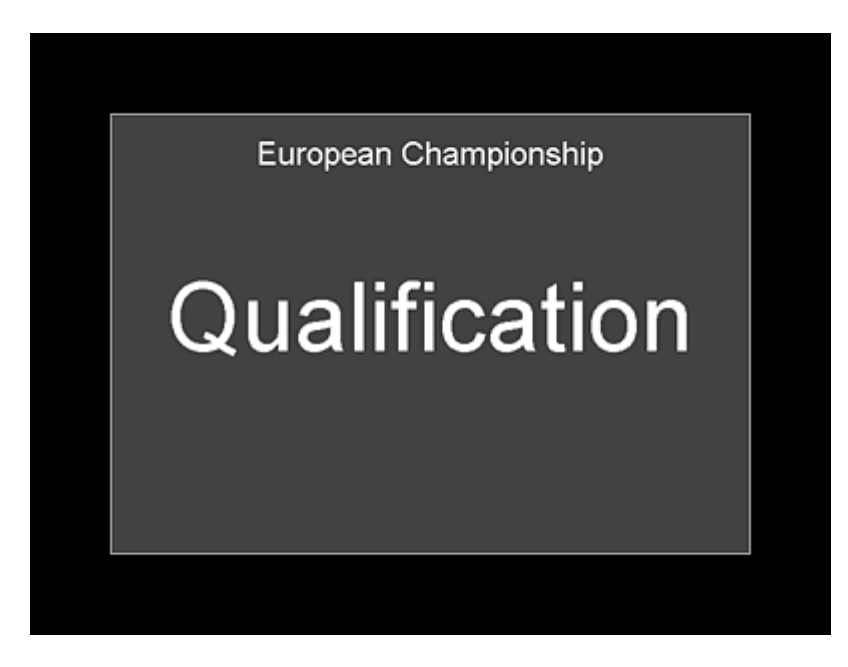

Нажмите клавишу ENTER для перехода к следующему экрану, на котором будут отображаться текущие результаты.

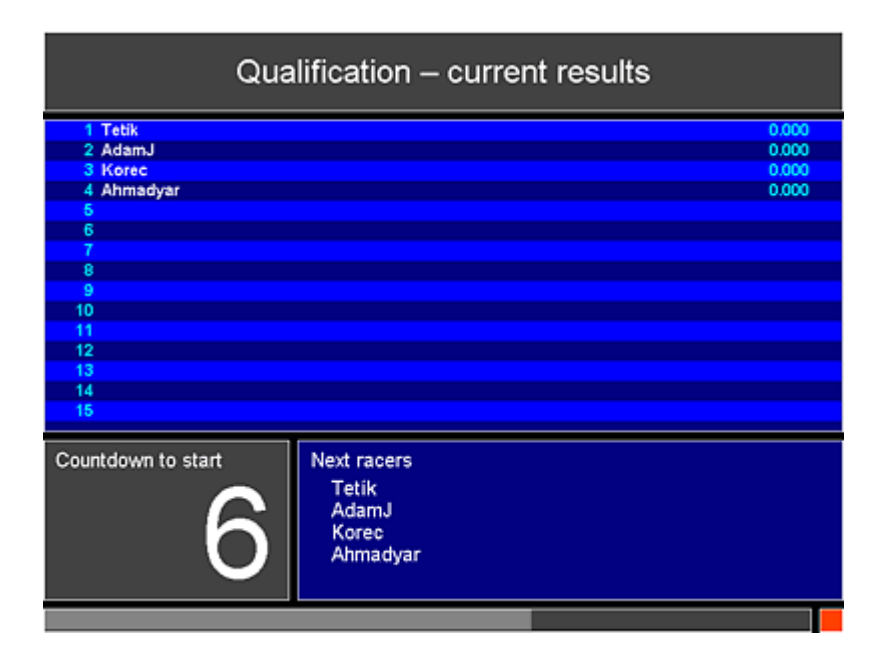

Нажмите ENTER еще раз, чтобы начался обратный отсчет для первого участника Квалификации. Поле времени счетчика обратного отсчета показывает секунды, остающиеся до старта. В нижней части экрана отображается полоса прогресса, закрашиваемая серым цветом в соответствие с течением времени. Квадрат в правом нижнем углу экрана показывает состояние питания трассы: красный цвет означает трасса не запитана, зеленый – питание на трассу подано. Имеется также поле *Next racers,* показывающее следующие 10 (или менее) гонщиков в порядке их стартовых номеров. Когда обратный отсчет закончится, экран сменится на следующий:

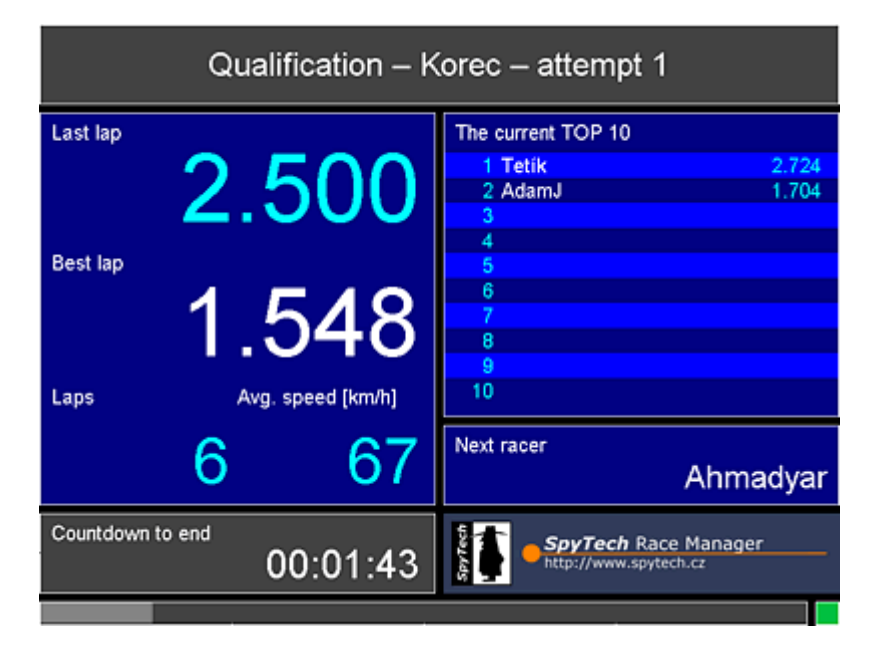

Левая часть экрана содержит информацию о текущем заезде. В строке *Last lap* отображается время последнего пройденного круга, *Best lap* – лучшее время прохождения круга этого заезда, *Laps* – число пройденных кругов, *Avg. Speed [km/h]* - средняя скорость в км/час. В правой части экрана показана десятка лучших результатов (*The current TOP 10*), а внижней части – имя следующего гонщика (*Next racer*)

Если гонщик решит прервать свою попытку, то, в целях экономии времени, нажмите клавишу *B* . В соответствии с правилами из оставшегося времени будет вычтено 30 секунд, а остаток может быть использован гонщиком в следующей попытке Квалификации, если это допускается видом гонки(соревнования). Если гонщик решит прервать гонку раз и навсегда, то нажмите на клавишу *C* . В этом случае оставшееся время не будет засчитано гонщику в следующей попытке.

После окончания Квалификационного заезда на экран выводится таблица результатов и счетчик обратного отсчета времени (паузы) для следующего гонщика. Далее все повторится для каждого гонщика.

После завершения всех попыток всех гонщиков этапа Квалификация, на экран будет выведена результирующая таблица.

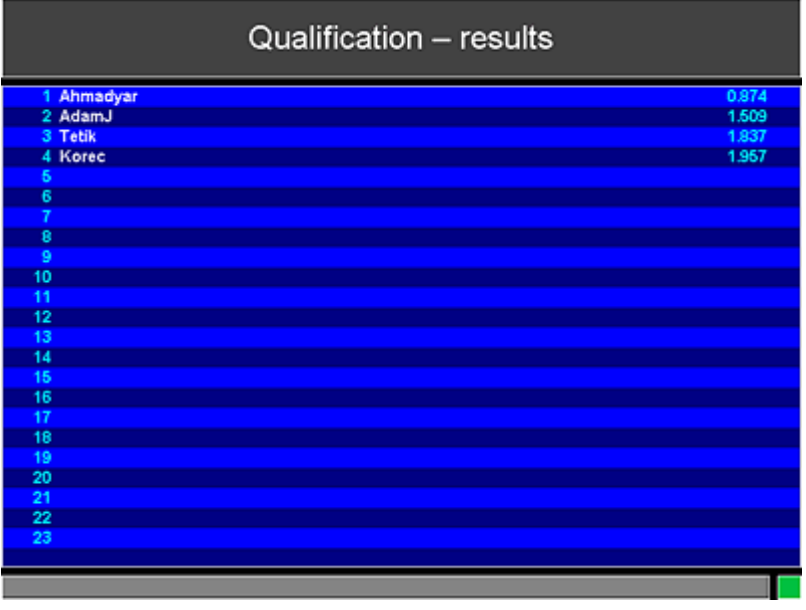

Нажмите клавишу ENTER после ознакомления с результатами Квалификации и переходу к этапу подготовки отчетных документов.

**Важно:** После завершения замеров в Квалификации, для перехода к следующему этапу гонки необходимо выполнить команду меню *Гонка -- Завершить этап гонки*. После этого будут подготовлены соответствующие отчетные документы, которые Вы сможете найти в папке *Документы* . Эти документы можно рассмотреть и распечатать на принтере.

Теперь Вы готовы перейти к следующему этапу гонки.

#### **Этапы Гонки**

Перед началом каждого этапа гонки Вы можете изменить состав групп, выполнив команду меню *Гонка – Группы*. Подробнее об этом описано в разделе помощи [Группы](file:///C:/Users/мд/Downloads/SpyTech/SpyTech/1.5%20BETA%205/Help/skupiny.html).

После того как Вы определили состав групп, выполните команду меню *Гонка – Начать/Продолжить этап гонки*. Гонка осуществляется по схеме «группа за группой». После завершения этапа гонки для очередной группы, программа возвращается в основное окно, а в папку Документы помещается отчет по этой группе, который можно просмотреть и распечатать. Для продолжение гонки следующей группой нужно вновь выполнить команду меню *Гонка – Начать/Продолжить этап гонки*.

Вначале появится экран с названием группы, стартующей на данном этапе гонки. Нажмите клавишу *ENTER* чтобы начать гонку. В возникшем диалоговом окне, при необходимости, уточните цвета стартовых дорожек для каждого гонщика. Нажмите кнопку *OK* для подтверждения согласия с распределением дорожек и перехода к началу гонки.

После этого картинка на экране сменится на следующую.

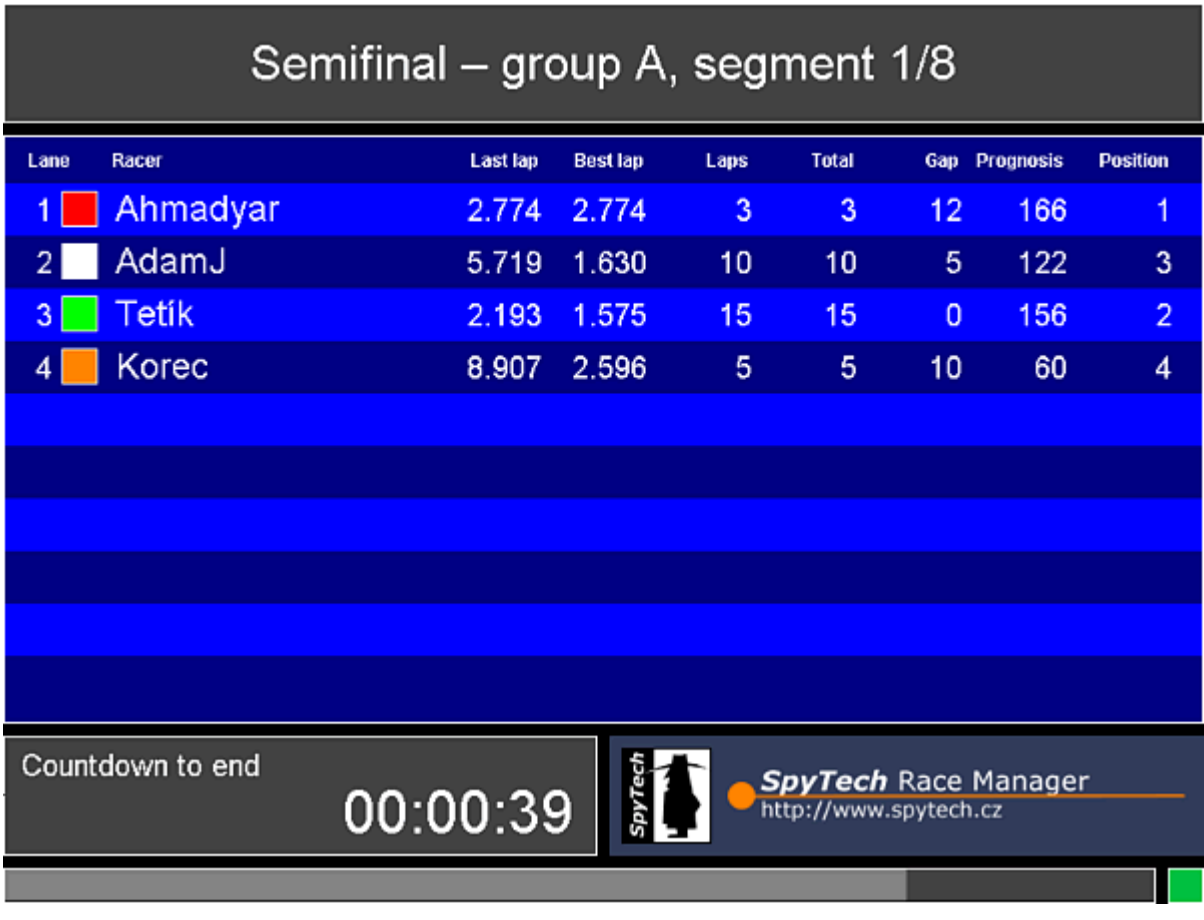

В верхней части экрана отображены Название этапа гонки, Название группы гонщиков и текущий сегмент, как дробь от общего числа сегментов этапа. Далее следует список всех гонщиков группы, представленный в виде таблицы. Расшифровка столбцов таблицы приводится ниже:

- *Lane* Номер и цвет дорожки
- *Racer* Имя гонщика
- *Last lap* Время последнего круга
- *Best lap* Лучшее время круга в текущем сегменте гонки
- Laps Число пройденных кругов в текущем сегменте гонки
- *Total* Общее число пройденных кругов гонки текущего этапа гонки
- *Gap* Отставание в кругах от лучшего гонщика текущего этапа гонки
- *Prognosis* Ожидаемое от гонщика число кругов в текущем этапе гонки
- *Position* Ожидаемое место гонщика в соответствие с ожидаемым числом кругов

Нажмите клавишу *ENTER* чтобы начать прогревочный заезд. Время для прогрева задается при описании вида гонки для каждого этапа гонки отдельно(см. [Виды гонок](file:///C:/Users/мд/Downloads/SpyTech/SpyTech/1.5%20BETA%205/Help/zavodni_systemy.html) ) и может быть укорочено нажатием клавиши *A* , если это потребуют гонщики.

По завершении прогревочного заезда, Вы можете нажать клавишу *ENTER* , чтобы включить пятисекундный отсчет перед стартом первого сегмента гонки.

Клавиша *ПРОБЕЛ* позволяет включить паузу в заезде. Питание трассы при этом отключается, а секундомер передвигается на 1.5 секунды для того, чтобы правильно сосчитать круги для машин, прошедших через сенсоры по инерции. Повторное нажатие клавиши *ПРОБЕЛ* возобновляет гонку. При этом включается пятисекундный отсчет. Время заезда каждого этапа гонки задается при описании вида гонки (см. [Виды гонок](file:///C:/Users/мд/Downloads/SpyTech/SpyTech/1.5%20BETA%205/Help/zavodni_systemy.html) ).

Если гонщиков в группе больше, чем дорожек, после окончания заезда первых восьми гонщиков, начнется прогревочный заезд для девятого гонщика, ожидавшего своей очереди в текущем сегменте гонки. Затем, после пятисекундного стартового отсчета этот гонщик

проведет свой сегмент гонки. Если гонщиков в группе десять, то аналогично все повторится и для десятого гонщика.

После завершения каждого сегмента гонки включается пауза. Пауза между сегментами гонки для каждого этапа гонки задается при описании вида гонки (см. [Виды гонок](file:///C:/Users/мд/Downloads/SpyTech/SpyTech/1.5%20BETA%205/Help/zavodni_systemy.html) ).

После завершения последнего сегмента этапа гонки возникает диалоговое окно, предлагающее ввести номера сегментов трассы, на которых машины остановились. Нажмите клавишу *Подтвердить* для завершения ввода сегментов. В этом же окне можно записать штрафные очки провинившимся гонщикам.

Окно с результатами заездов группы будет выводиться на экран до нажатия на клавишу *ENTER* , после чего программа вернется в основное окно.

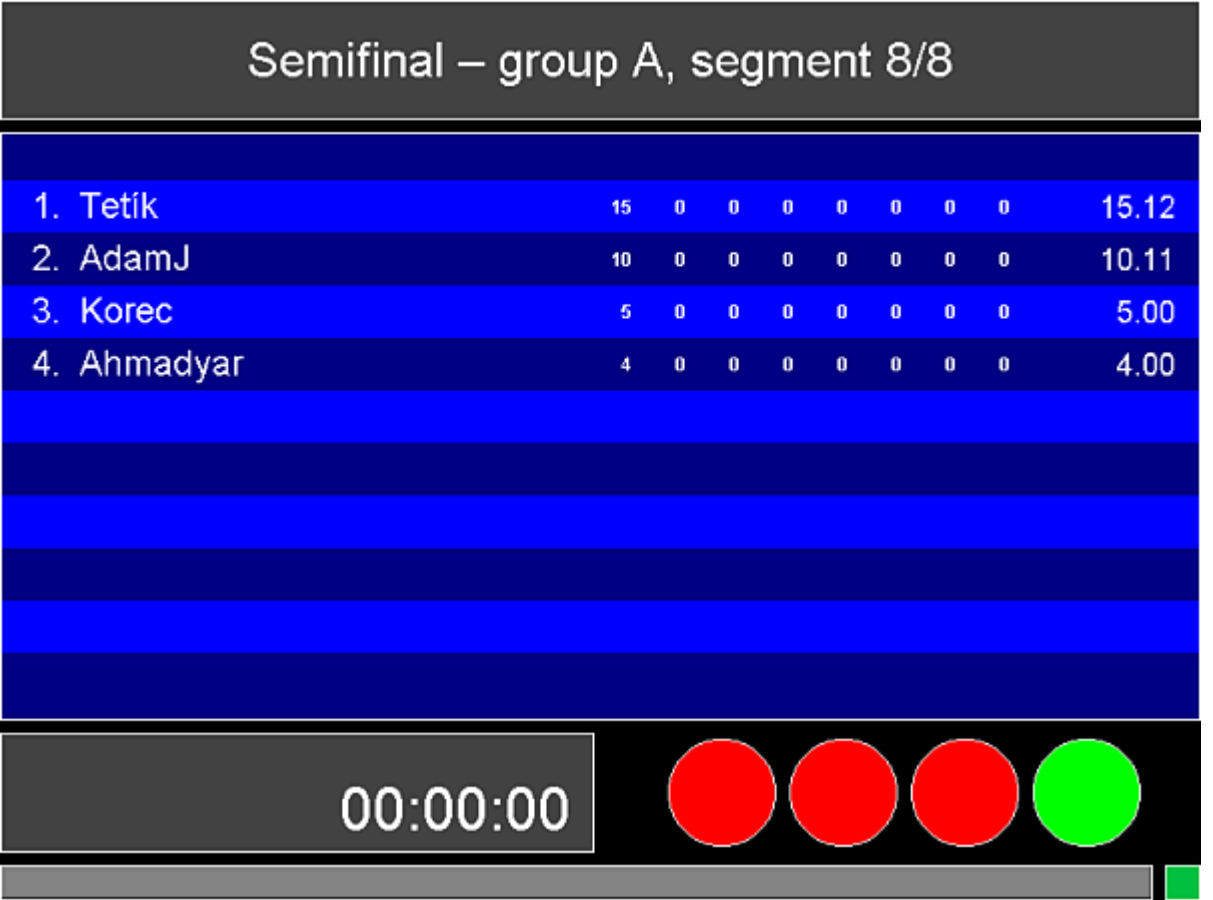

Вы можете просмотреть и распечатать таблицу с результатами заездов этой группы.

После того, как последняя группа завершит этап гонки и возникнет основное окно программы, Вам будет задан вопрос: Все замеры произведены правильно? Если это так, Вы можете ответить *ДА*. Если же в процессе гонки возникали какие-либо проблемы с замерами и групповой результат или общий результат этапа гонки должен быть подкорректирован, отвечайте *НЕТ*. Вы можете повторить этап гонки частично или полностью (см. [Возврат к началу](file:///C:/Users/мд/Downloads/SpyTech/SpyTech/1.5%20BETA%205/Help/navrat.html)  [гонки/Возврат к этапу гонки](file:///C:/Users/мд/Downloads/SpyTech/SpyTech/1.5%20BETA%205/Help/navrat.html) ) . Вы можете также изменить результаты гонки выполнив команду меню *Гонка -- Изменить результаты этапа гонки* .

# **Группы**

(Команда меню *Гонка | Группы*)

Эта команда вызывает редактор групп, позволяющий формировать, добавлять, убавлять группы, а также изменять их состав перемещая гонщиков из одной группы в другую. Окно редактора содержит три списка и несколько кнопок.

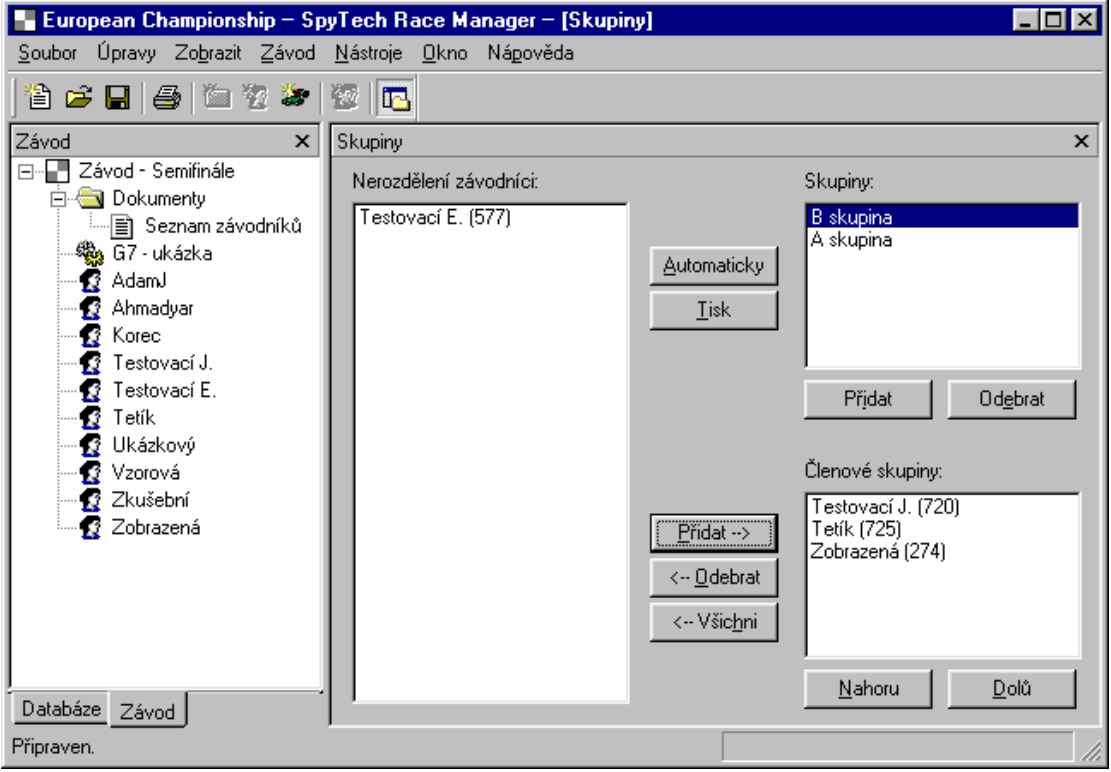

Окно *Нераспределенные гонщики* содержит список гонщиков, еще не включенных ни в одну группу. Обычно это окно пустое, когда Вы вызываете редактор впервые. Окно *Группы* содержит список всех имеющихся групп. В окне *Гонщики группы* отражается список гонщиков выбранной в верхнем окне группы (окно *Группы*).

Кнопка *<-- Всех* перемещает всех гонщиков выбранной группы в окно *Нераспределенные гонщики*. Группа при этом остается пустой. Кнопка *<-- Извлечь* перемещает только одного выбранного гонщика из окна *Гонщики группы* в окно *Нераспределенные гонщики*. В группе при этом становится на одного гонщика меньше. Кнопка *Вставить -->* наоборот перемещает выбранного гонщика из окна *Нераспределенные гонщики* в окно *Гонщики группы*. В группе при этом становится на одного гонщика больше. Копками *Вверх* и *Вниз* можно менять позицию гонщика в группе (окно *Гонщики группы*).

Нажатие кнопки *Распределить* произведет автоматическое распределение гонщиков по группам в соответствие с заданным при описании вида гонки законом (см. [Вид гонки\)](file:///C:/Users/мд/Downloads/SpyTech/SpyTech/1.5%20BETA%205/Help/zavodni_systemy.html). Кнопка *Печатать* служит для осуществления печати списков групп на принтере.

### **Возврат к началу гонки / Возврат к этапу гонки**

(Команда меню *Гонка | Возврат к началу гонки / Возврат к этапу гонки*)

Если в процессе гонки возникли неточности в замерах, Вы можете аннулировать результаты текущего этапа гонки.

При возникновении такой ситуации в квалификации, Вы можете только аннулировать все результаты и вернуться в самое начало гонки и начать ее заново. На всех остальных этапах гонки Вы можете выбрать любую точку возврата. В этом случае будут аннулированы только замеры, произведенные после этой точки. Выбор точки возврата Вы можете произвести в соответствующем диалоговом окне. Это же диалоговое окно Вам будет предложено для продолжения гонки после ее прерывания по какой-либо иной причине.

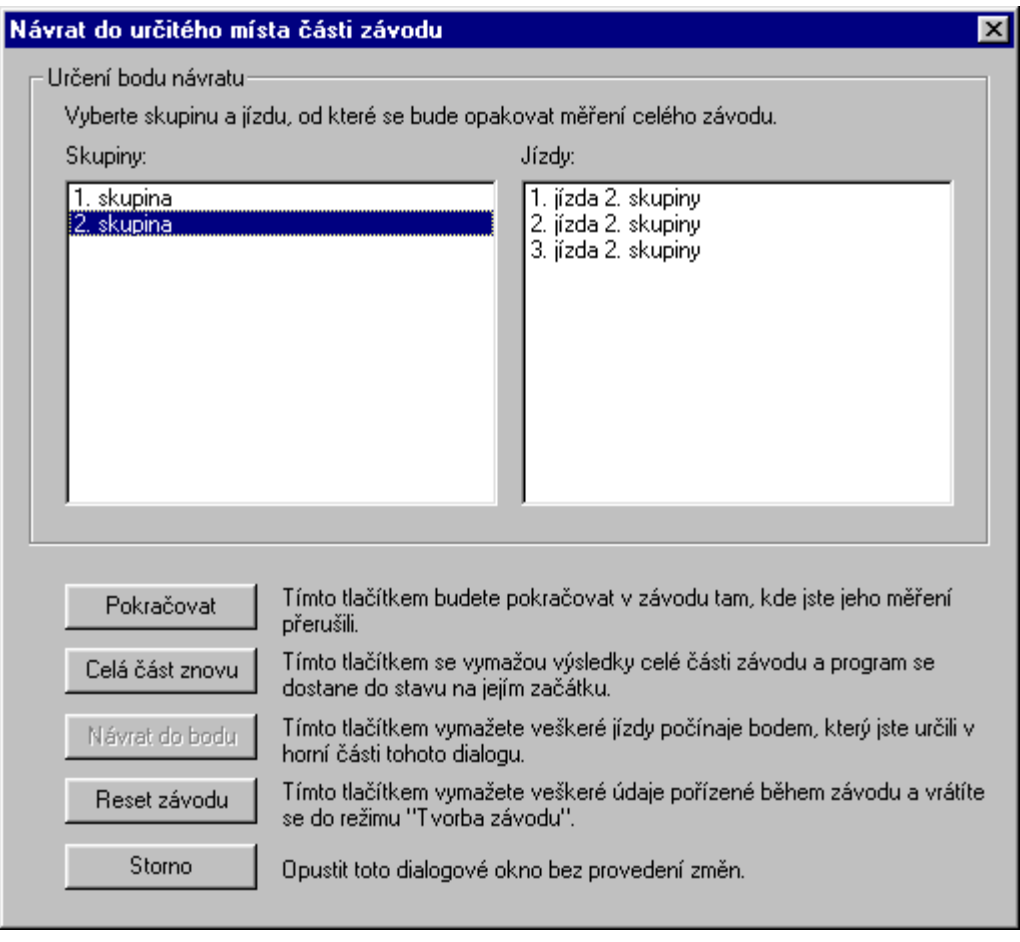

Верхняя часть диалогового окна содержит список групп, проехавших как минимум один сегмент этапа гонки. Если Вы кликнете мышкой по группе, во второй части верхнего окна откроется список сегментов, пройденных этой группой. Вы можете назначить точку возврата установив курсор мышки на один из них и один раз нажав на левую кнопку мышки. Затем нажмите кнопку *Вернуться в точку*. Программа вернется к началу замеров выбранного сегмента этапа гонки и позволит продолжить гонку с этого места.

Вы можете также аннулировать весь этап гонки и провести его заново (для этого следует нажать кнопку *Повторить этап*) или аннулировать всю гонку (включая все проведенные уже этапы) и вернуться в самое начало на стадию подготовки гонки (для этого следует нажать кнопку *Отменить гонку*).

#### **Таблицы результатов**

Таблицы результатов формируются в ходе гонки автоматически. Генерируются следующие документы:

- *List of registered racers* Список зарегистрированных гонщиков.
- *Qualification results* Результаты квалификационных заездов.
- *Group results* Результаты каждой группы по каждому этапу гонки. Для каждого гонщика ведется подсчет общего числа кругов и обзор кругов по дорожке в каждом сегменте этапа.
- *Race part results* Общий результат отдельного этапа гонки.
- *Race results* Общий результат гонки. Для каждого гонщика отображается достигнутый результат в каждом этапе гонки.

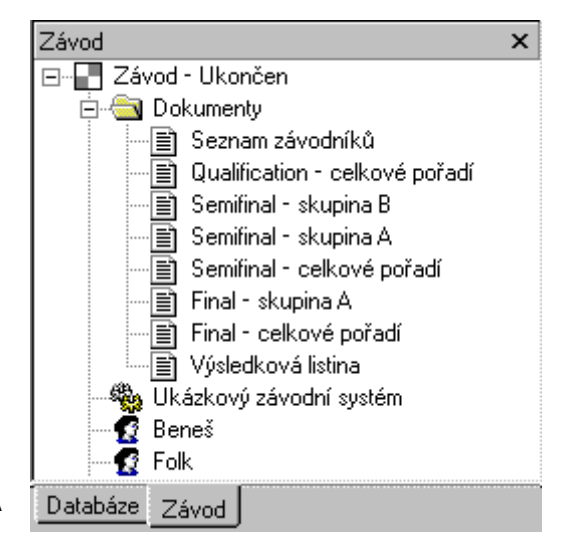

Таблицы результатов помещаются в папку *Документы* в окне *Гонка*. Их можно просмотреть и распечатать на принтере. Дважды кликните мышкой по интересующему Вас документу и он отобразится в правом окне программы. Для вывода документа на печать используйте команду меню *Файл – Печатать* или кликните по иконке принтера на верхней панели программы. Вы можете также преобразовать таблицу результатов в HTML формат. Кликните правой кнопкой мышки в любом месте окна с таблицей результатов и выберите в выпавшем меню пункт *Export to HTML*.

# **Тренировка**

(Команда меню *Инструменты | Тренировка*)

Режим *Тренировка* позволяет гонщикам производить замеры во время тренировки. Гонщики имеют возможность экспериментировать со своими машинами неограниченное время. Если параметры трассы заданы правильно, то Вы можете запустить замеры режима тренировки указанной выше командой меню. Тренировка может быть запущена в одном из двух режимов: *Ручной режим управления* или *Полуавтоматический режим управления*. Выбрать режим Вы можете в специальном диалоговом окне перед началом тренировки:

# **Внимание! Работа блока может быть не корректной в ручном режиме тренировки, выбирайте всегда полуавтоматический режим!**

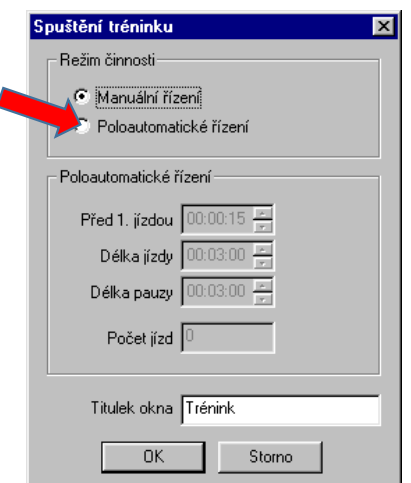

В этом окне Вы можете определить поведение программы при выполнении замеров в ходе тренировки. После нажатия кнопки *OK* на экране возникнет следующая картинка:

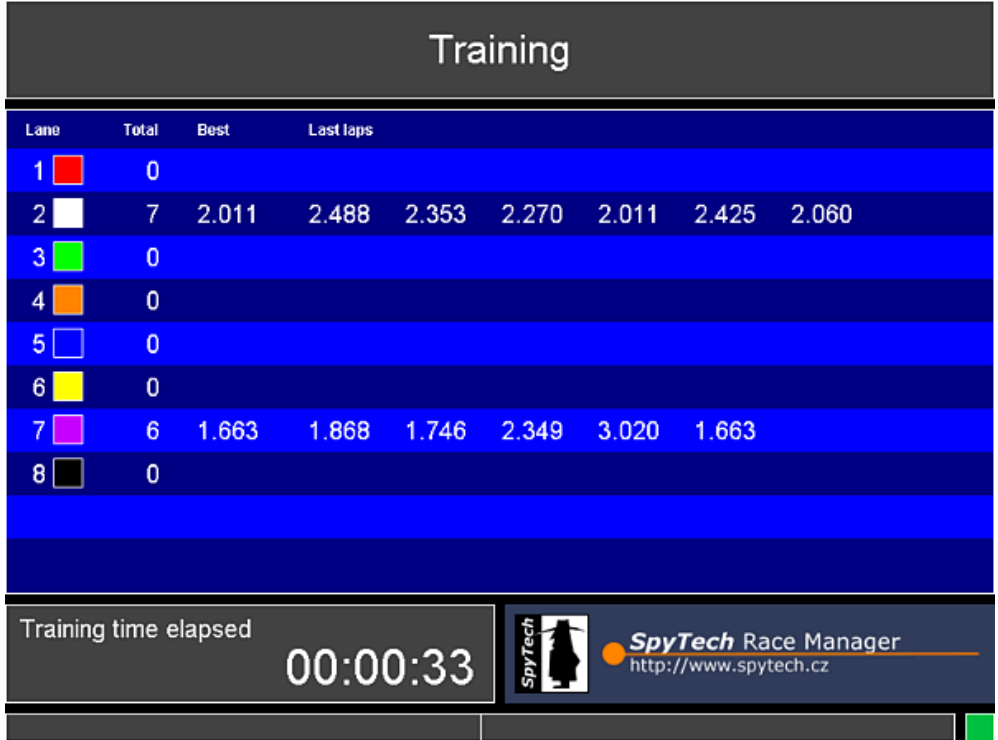

Каждая строка таблицы представляет одну дорожку трассы. Для каждой дорожки ведется подсчет кругов (столбец *Total*), лучшего времени круга (столбец *Best*) и время последних семи кругов (столбцы *Last laps*). Квадрат в правом нижнем углу экрана цветом показывает состояние питания трассы: зеленый – питание подано, красный – трасса отключена. В левой нижней части экрана (*Training time elapsed*) отображается общее время тренировки.

В *Ручном режиме управления* тренировкой данные по каждой дорожке хранятся так долго, как гонщик ездит. Но если на какой-либо дорожке не наблюдается активность в течение минуты, данные дорожки обнуляются. В *Полуавтоматическом режиме управления* времена заездов и пауз между заездами чередуются как в гонке(соревновании).